## **Dialogfeld Benutzerbeglaubigung**

In die drei Felder des Dialogfelds **Benutzerbeglaubigung** müssen, wie im folgenden beschrieben, die erforderlichen Informationen eingegeben werden, um fortfahren zu können. Wenn Sie die Informationen eingegeben haben, klicken Sie auf **OK,** oder drücken Sie die Eingabetaste.

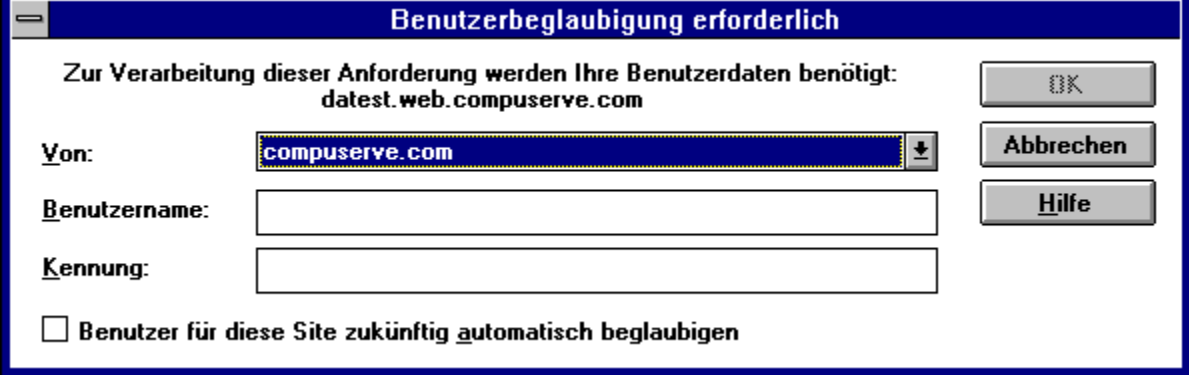

Im oberen Teil des Dialogfelds wird der Internet-Dienst angezeigt, für den die Beglaubigung erforderlich ist. Im vorstehend dargestellten Beispiel handelt es sich um den Dienst 'datest.web.compuserve.com'.

## **Von**

Geben Sie im Feld **Von** den Namen der Organisation an, bei der Sie als Mitglied gemeldet sind. Öffnen Sie hierzu die Pulldown-Liste, und wählen Sie die entsprechende Organisation aus.

### **Benutzername**

Geben Sie Ihren Benutzernamen für die im Feld **Von** ausgewählte Organisation ein.

### **Kennung**

Geben Sie die Kennung für den angegebenen Benutzernamen ein. Aus Sicherheitsgründen werden während der Eingabe der Kennung nur Sternchen angezeigt. Bei dieser Beglaubigungsmethode wird diese Kennung jedoch unter keinen Umständen jemals über das Internet versendet.

### **Benutzer für diese Site zukünftig automatisch beglaubigen**

Wenn Sie für die Beglaubigung bei diesem Dienst zukünftig dieselbe Organisation (Eintrag im Feld **Von**), denselben Benutzernamen und dieselbe Kennung verwenden möchten, aktivieren Sie diese Option. Dadurch werden einige dieser Angaben in der 'Trusted Site List' abgelegt, und Sie werden bei zukünftigen Zugriffen auf die entsprechende Internet-Site nicht mehr zur Eingabe dieser Daten aufgefordert.

Wenn Sie größere Sicherheit bei der Kommunikation wünschen und bei jedem weiteren Zugriff auf den Internet-Dienst zur Eingabe der Organisation, des Benutzernamens und der Kennung aufgefordert werden möchten, sollten Sie diese Option nicht aktivieren.

Sie können eine in die 'Trusted Site List' aufgenommene Site wieder aus der Liste entfernen, indem Sie den Editor für diese Liste ausführen, der sich in folgendem Verzeichnis befindet:

C:\windows\system\rpatsled.exe

# **Ihre Kennung und das Dialogfeld Benutzerbeglaubigung**

Beim Verlassen und Neustart des Browsers wird Ihre Kennung nicht im Dialogfeld **Benutzerbeglaubigung** gespeichert, sondern beim Beenden des Browsers gelöscht. Daher werden Sie beim Öffnen eines Internet-Browsers von der jeweiligen Site auch dann mindestens einmal zur Eingabe der Kennung aufgefordert, wenn Sie die Option **Benutzer für diese Site zukünftig automatisch beglaubigen** aktiviert haben. Die Kennungsdaten bleiben dann für die angegebenen Sites bis zum Beenden des Browsers erhalten.

Bei dieser Beglaubigungsmethode werden Sie nur mit Ihrer Zustimmung für eine Site beglaubigt.